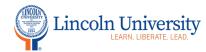

## **Canvas Tip Sheet: Discussions**

The Discussion tool in Canvas is accessible by clicking on the plus sign in the Module title block or in the course navigation. You can use discussions as an introduction tool, a question and answer tool, or to engage students each week in a weekly discussion,

| Steps                           | Directions                                                                                                    |                            | Image  |
|---------------------------------|----------------------------------------------------------------------------------------------------|----------------------------|--------|
| 1. Course<br>Navigation<br>Menu | In course navigation, click on Discussions (the order of the course navigation menu varies based on how you set up your navigation in settings) | Conferences                | Ø      |
|                                 |                                                                                                    | Assignments                | Ø      |
|                                 |                                                                                                    | <u>Discussions</u>         | Ø      |
|                                 |                                                                                                    | Outcomes                   | Ø      |
|                                 |                                                                                                    | Rubrics                    | Ø<br>Ø |
|                                 |                                                                                                    | <u>Quizzes</u><br>Settings | ye.    |
|                                 |                                                                                                    | <u> </u>                   |        |

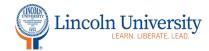

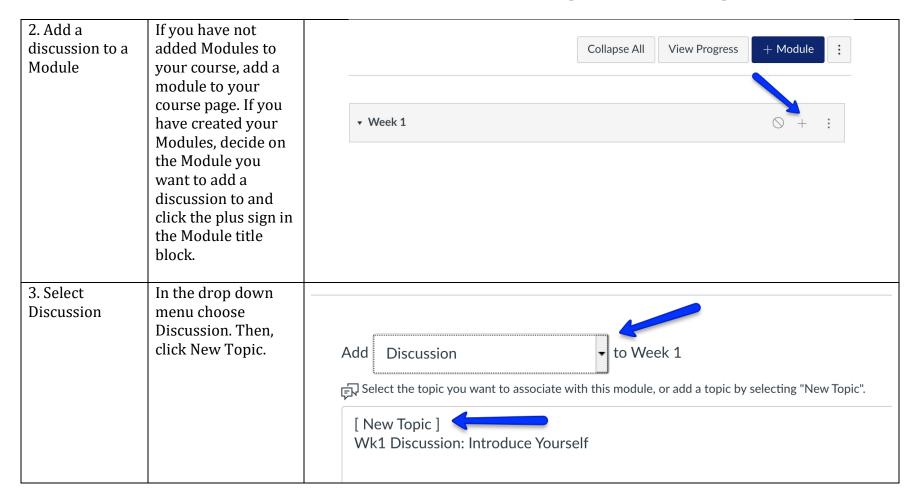

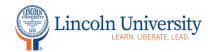

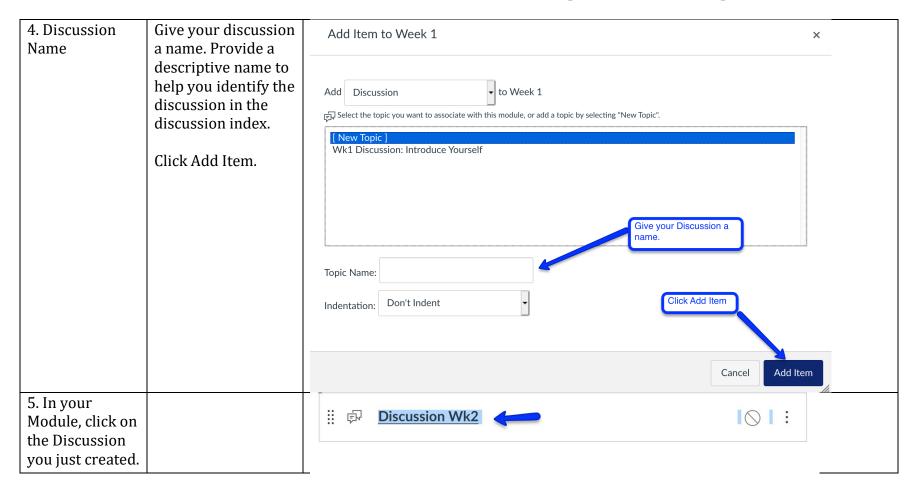

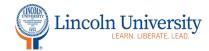

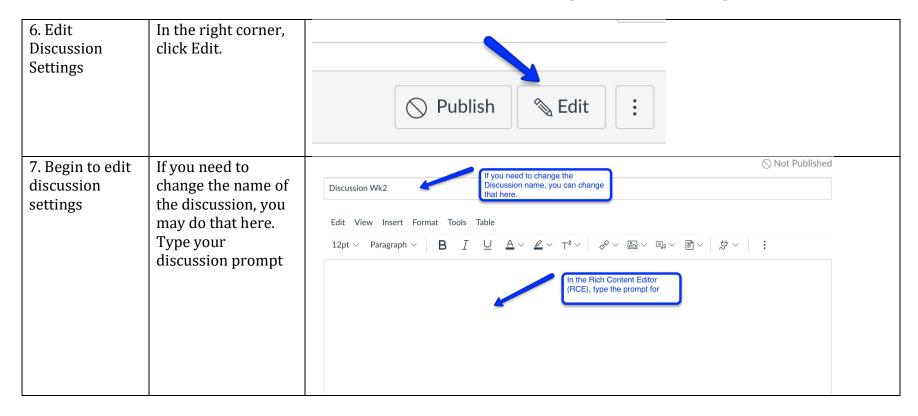

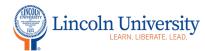

| 8. Options | Decide on the options you need for | Post to                                                   |  |
|------------|------------------------------------|-----------------------------------------------------------|--|
|            | this discussion.                   | All Sections x                                            |  |
|            |                                    | Attachment Browse No file selected.                       |  |
|            |                                    | Options                                                   |  |
|            |                                    | ☐ Allow threaded replies                                  |  |
|            |                                    | <ul> <li>Users must post before seeing replies</li> </ul> |  |
|            |                                    | Enable podcast feed                                       |  |
|            |                                    | □ Graded                                                  |  |
|            |                                    | ☐ Allow liking                                            |  |
|            |                                    | ☐ Add to student to-do                                    |  |

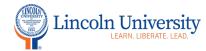

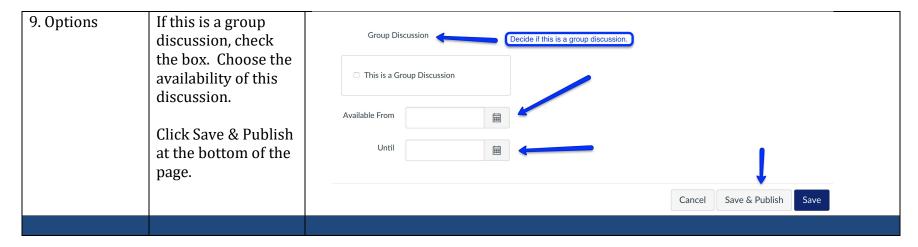